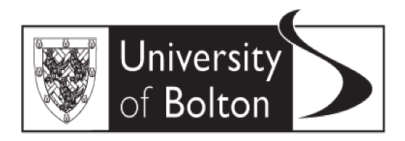

Teaching Intensive, Research Informed

# **MODULE EVALUATION QUESTIONNAIRES**

# **Guidelines 2017/18**

From a reporting perspective for Module Evaluation Reports (MERS), Programme Plans and School Quality Enhancement Plans, the data is to be used for Exception Reporting both positive and negative.

The way in which the scores are calculated provide a visual guide, ie a bar chart, on the first page of the report (see section 4 page 10 of this guide). This is calculated and the graph structured in the same way that the NSS scores are calculated and structured – this is to give consistency of applications to both sets of data.

On the MEQ bar chart when a bar is shown as having a low score but is still shown as a green bar above the line or when it is shown as a red bar beneath the line – this is an indicator that there needs to be some consideration to issues that appears to be causing a concern for students. The benchmark of 1.0 as an acceptable score has been used as a starting point but may change over time. Consideration should also be given to the number and type of responses given – for example the table shown in section 4 page  $12 -$  in this example question 14 has 3 respondents suggesting that the question regarding feedback is Not Applicable – giving an indication that students may not appreciate the importance of formative feedback and if action were to be taken to address this the average score may increase next time. So in this example the average score for this question appears to be acceptable at 1.07 but there is some action that might make a positive impact both on the module score and ultimately on the NSS score as students become more familiar with terminology.

## **1 Access MEQ Results Portal**

#### <http://bit.ly/2ritEYb>

Feedback and questions about this information sheet to be sent to Hilary Birtwistle at [h.birtwistle@bolton.ac.uk](mailto:h.birtwistle@bolton.ac.uk)

Feedback and questions about data to be sent to Claire Ford at [C.Ford@bolton.ac.uk](mailto:C.Ford@bolton.ac.uk)

## **2 General Navigation Instructions**

When you have accessed the site there are a couple of general instructions:

#### Download and refreshing data

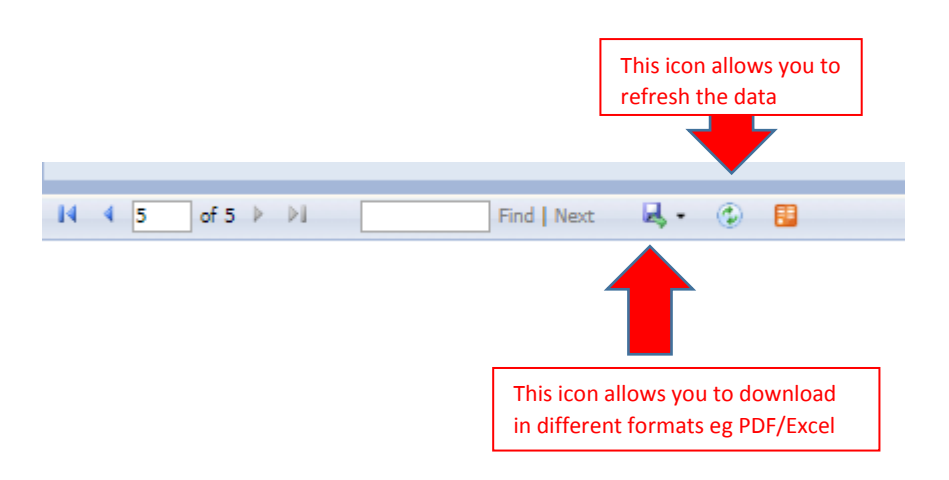

#### Registering your selection

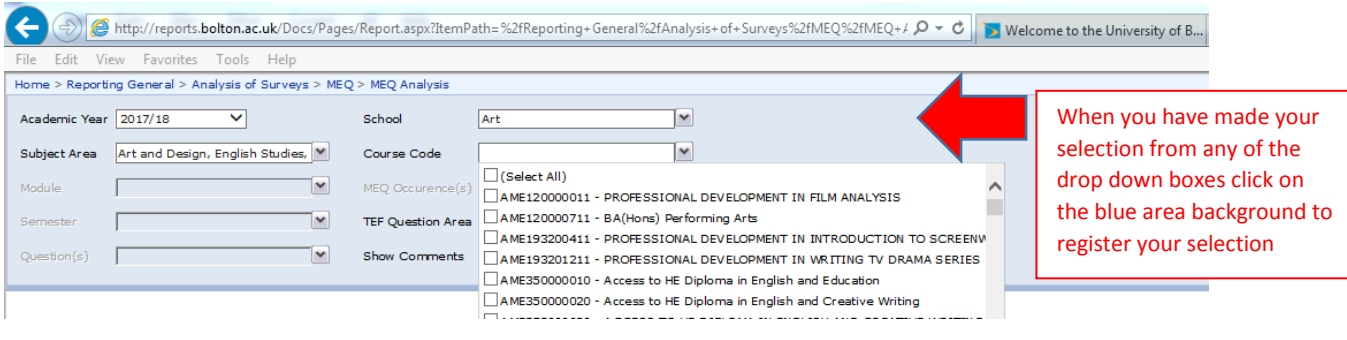

## Expanding the drop down selection box

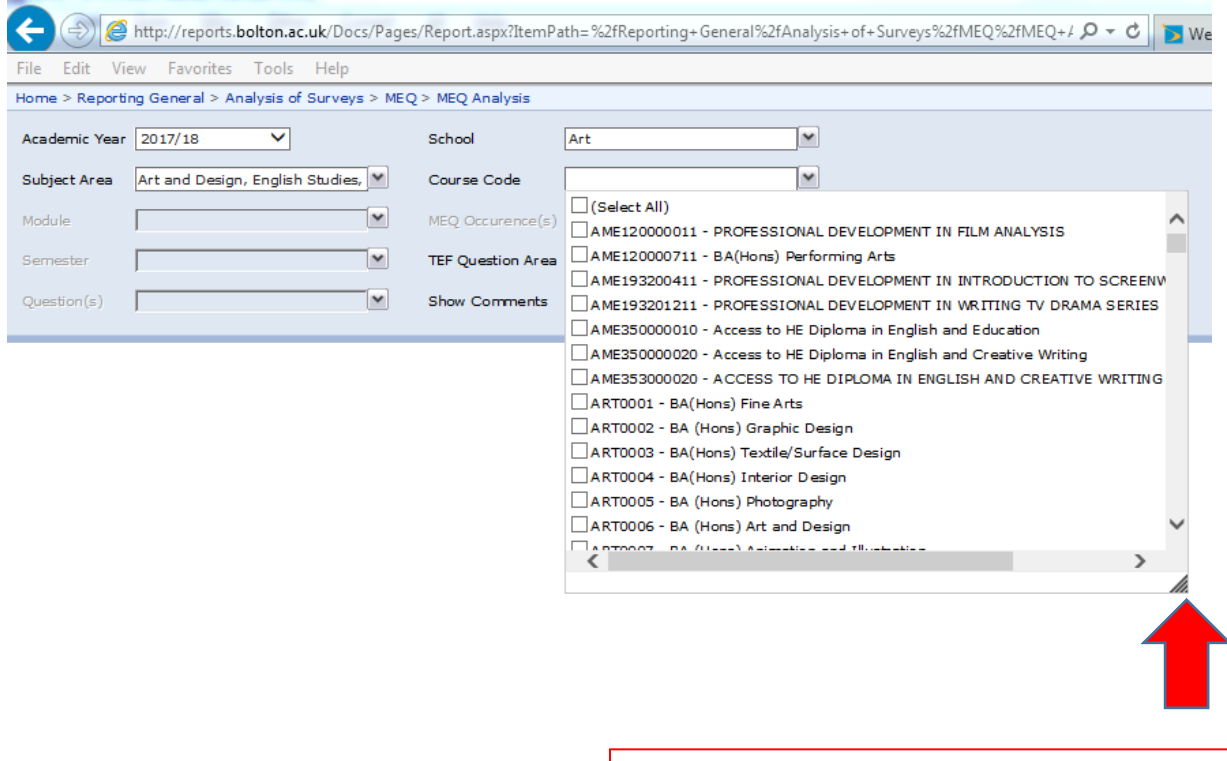

If you need to expand the box – click and hold on this arrow and drag to the bottom right corner of the screen

## **3 MEQ Reports for Module Tutors**

As Module Tutor you will have access to those modules that you are identified on SITS MAV as the Module Tutor however in order to get to the modules you will first need to select (via the tick boxes) a number of fields including the relevant course codes – you may need to select old and new course codes but eventually this will not be necessary as the old codes run out

#### **Making Selections on Home Screen**

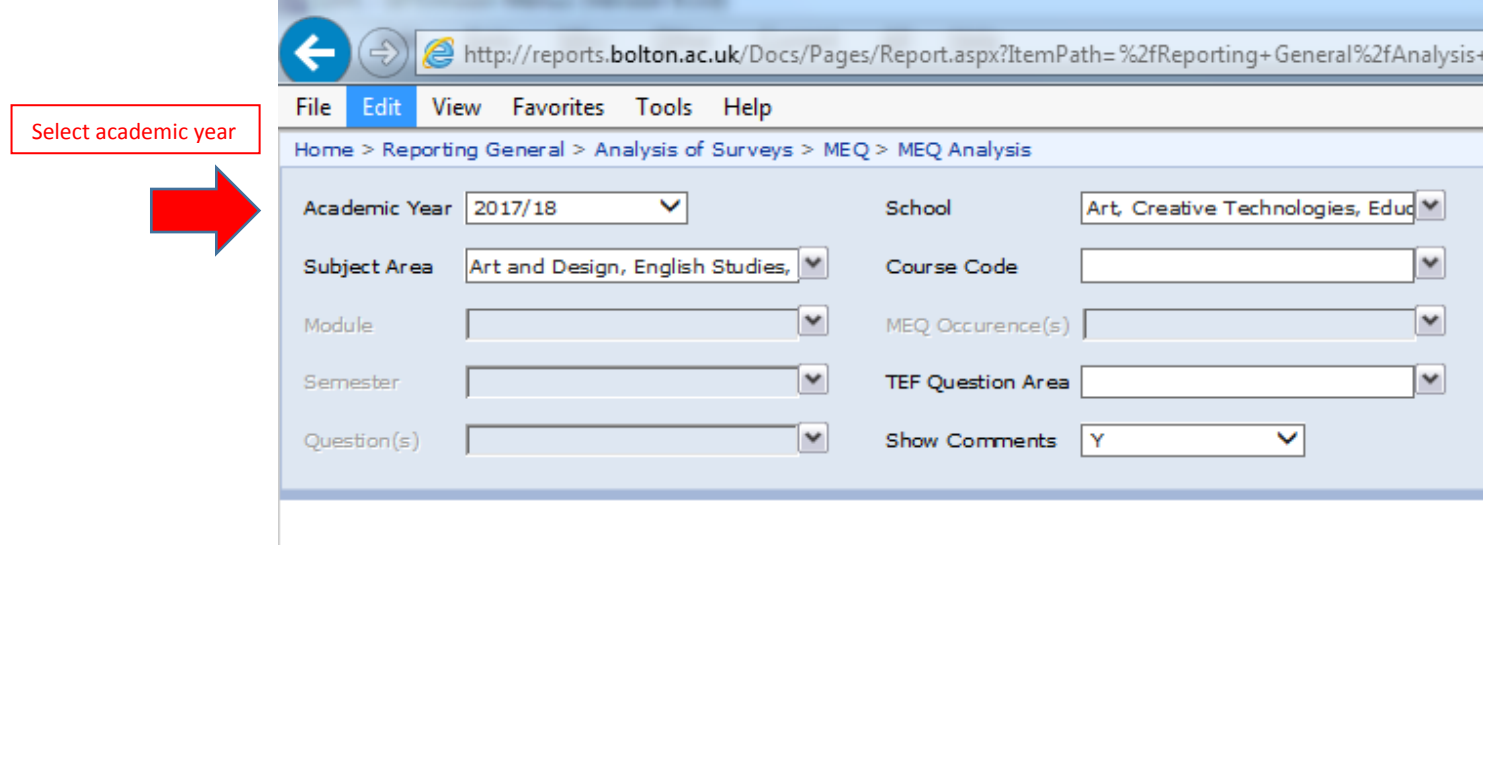

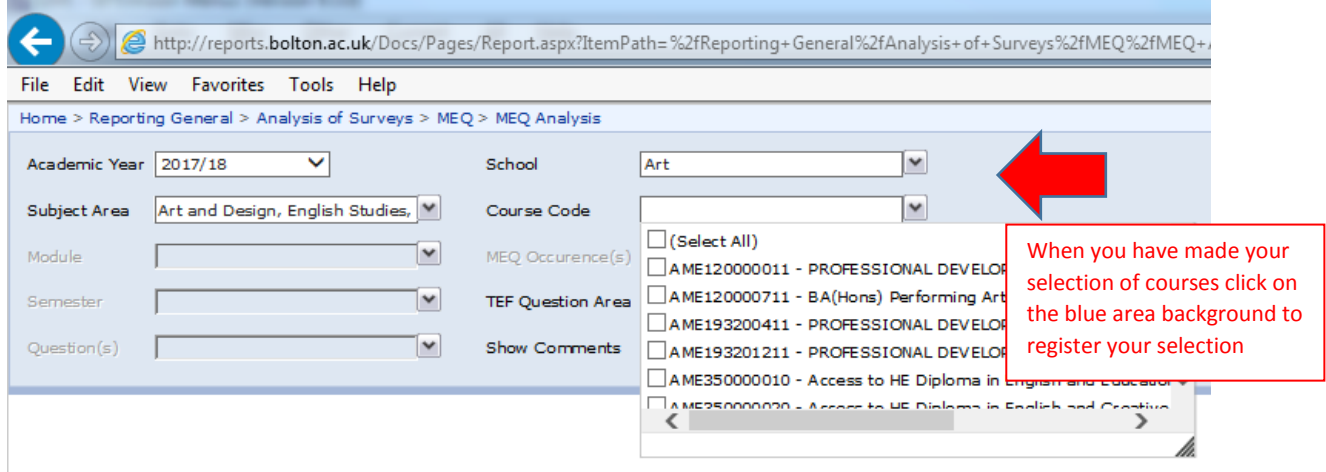

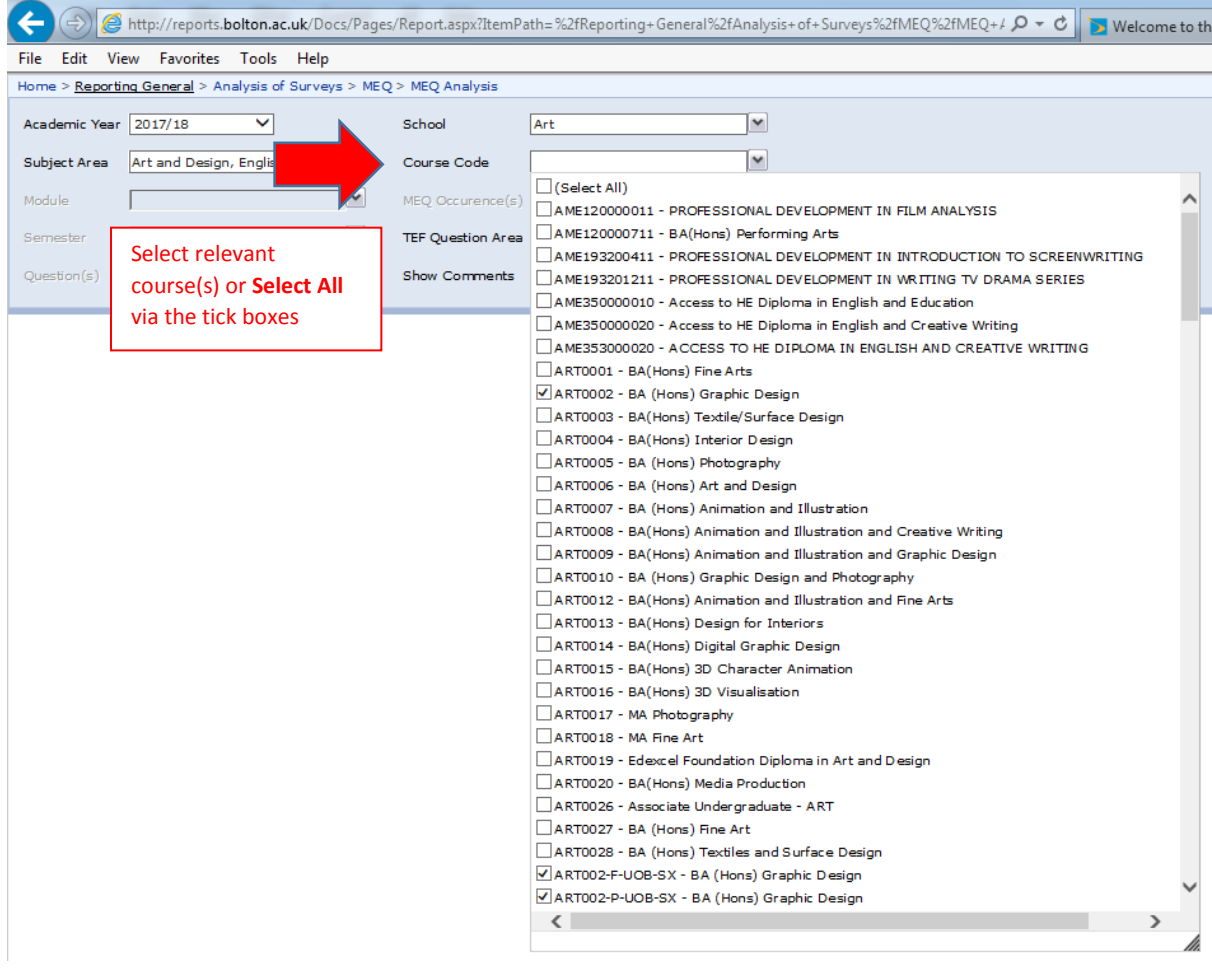

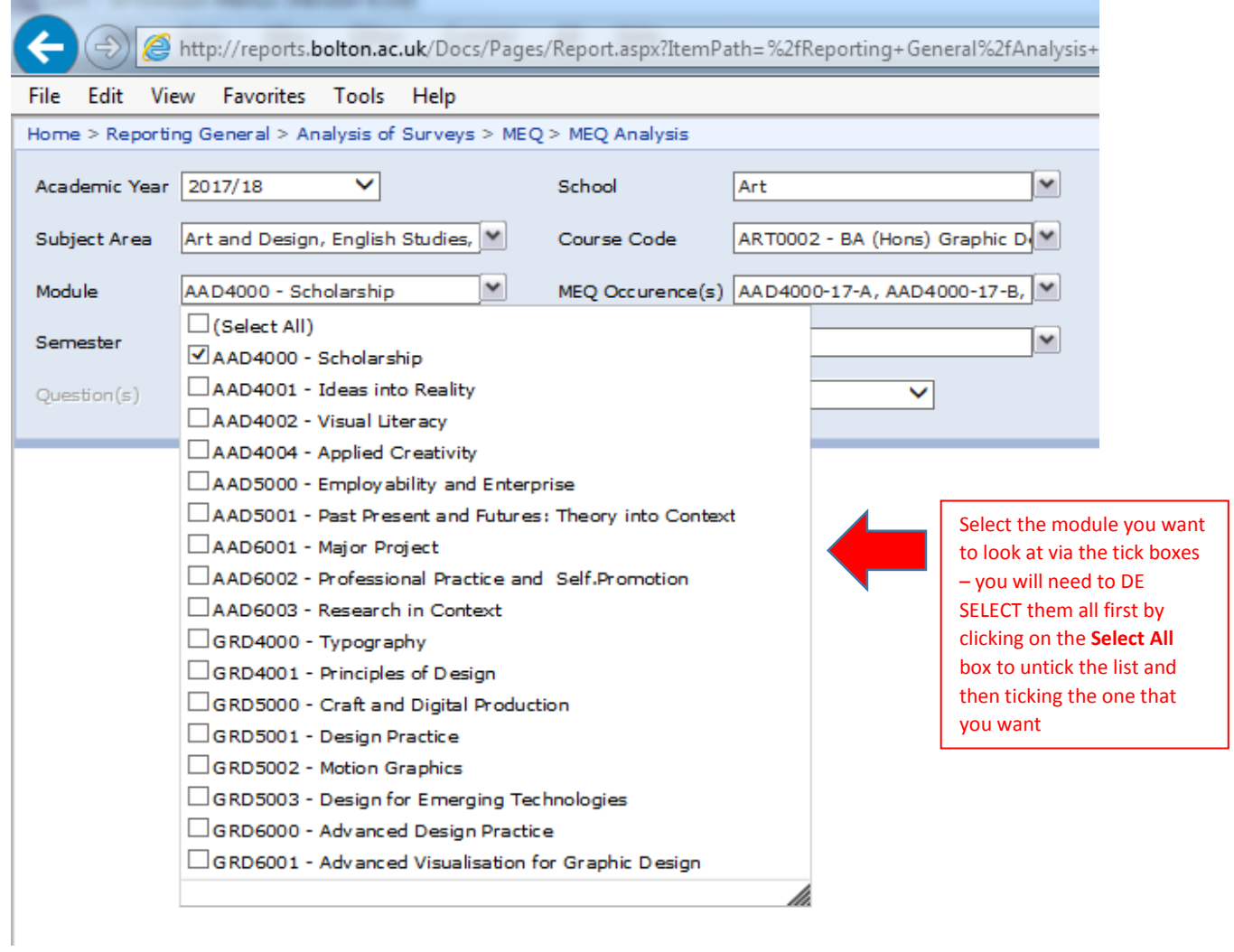

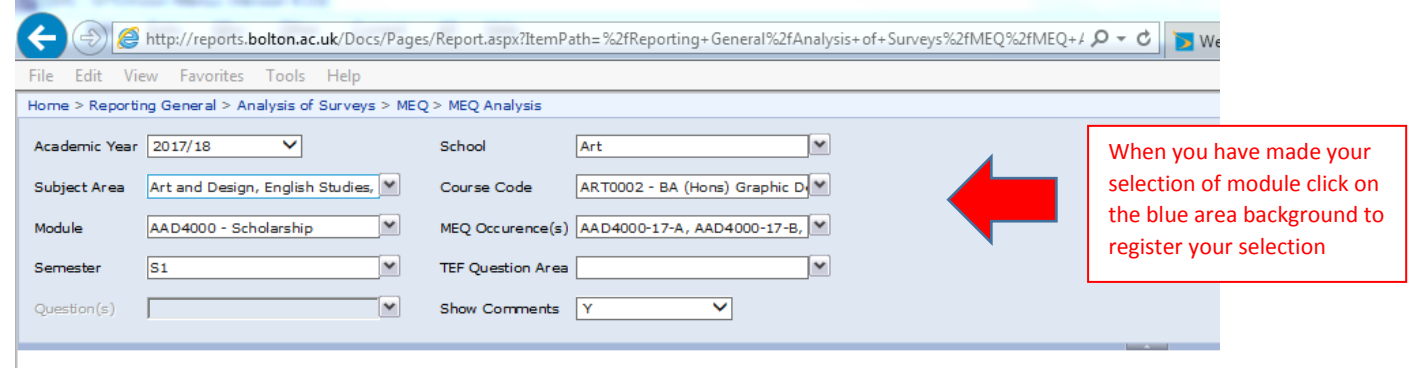

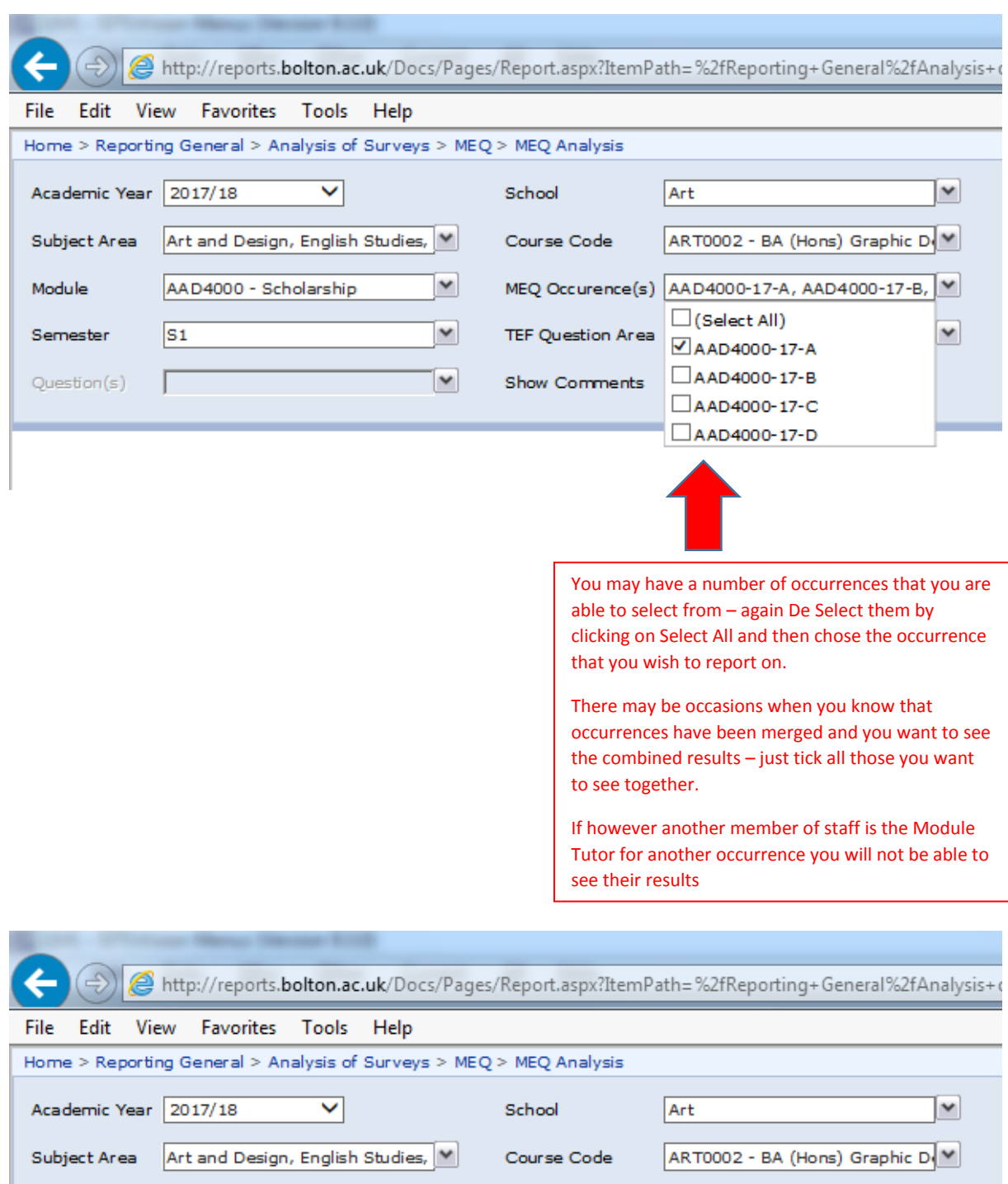

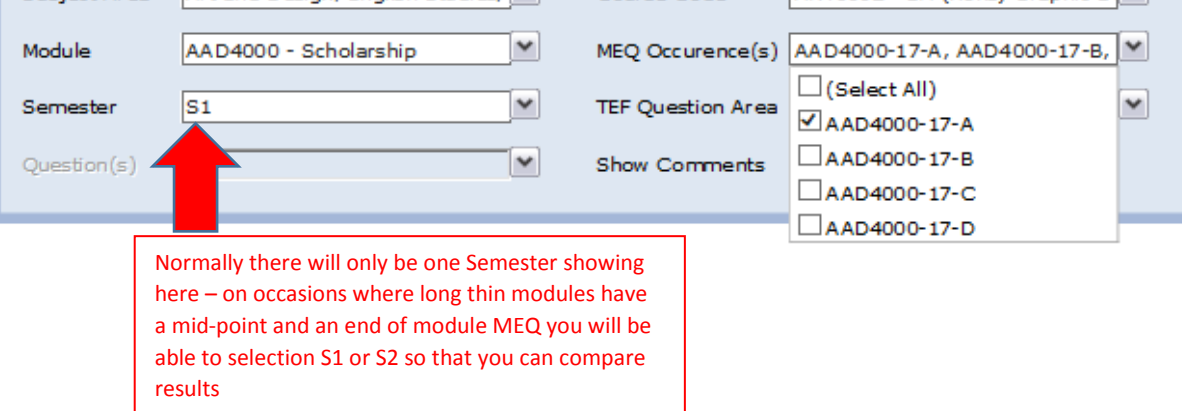

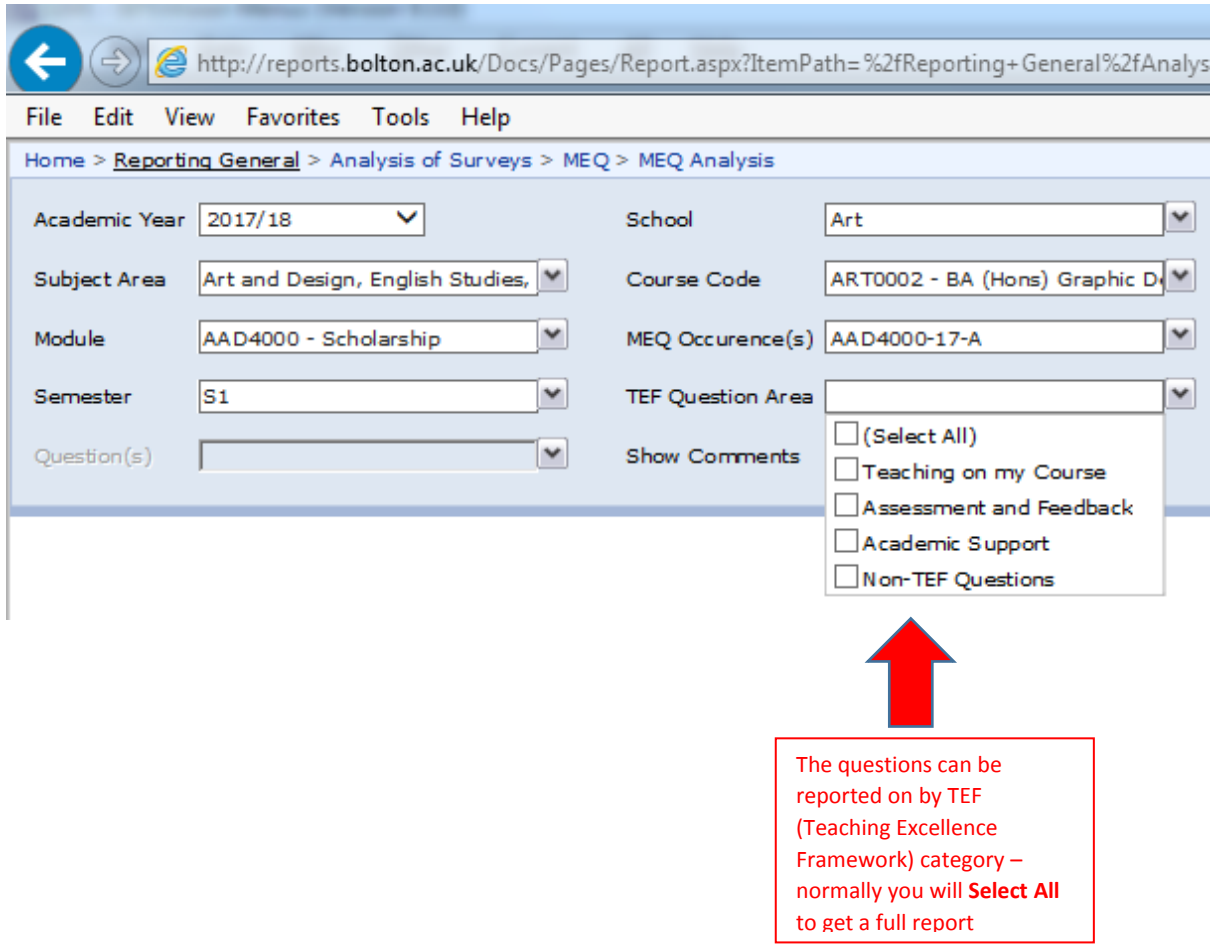

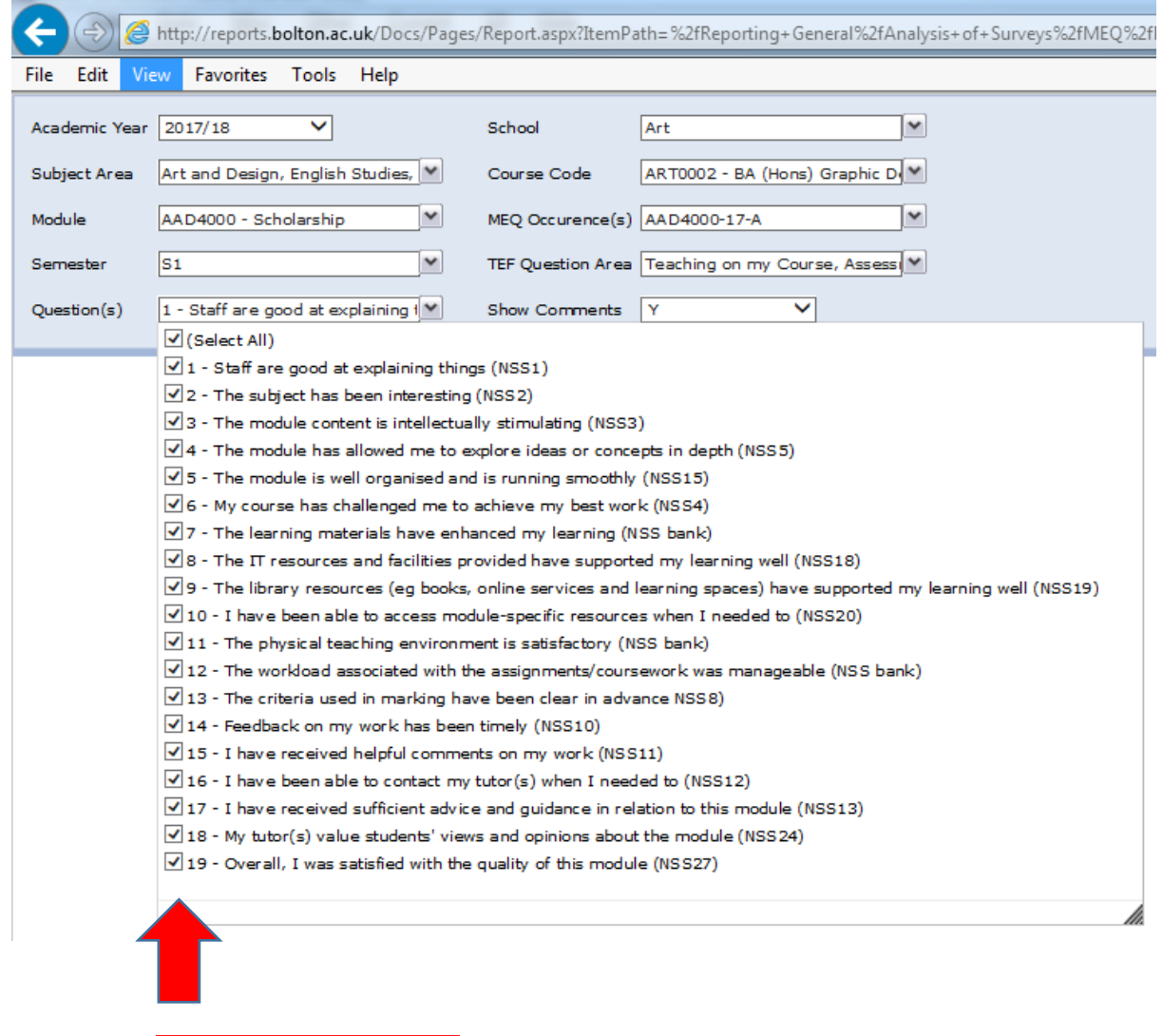

You are able to select the range of questions that will appear on the report if you wish – normally you would retain all the questions to get a full report

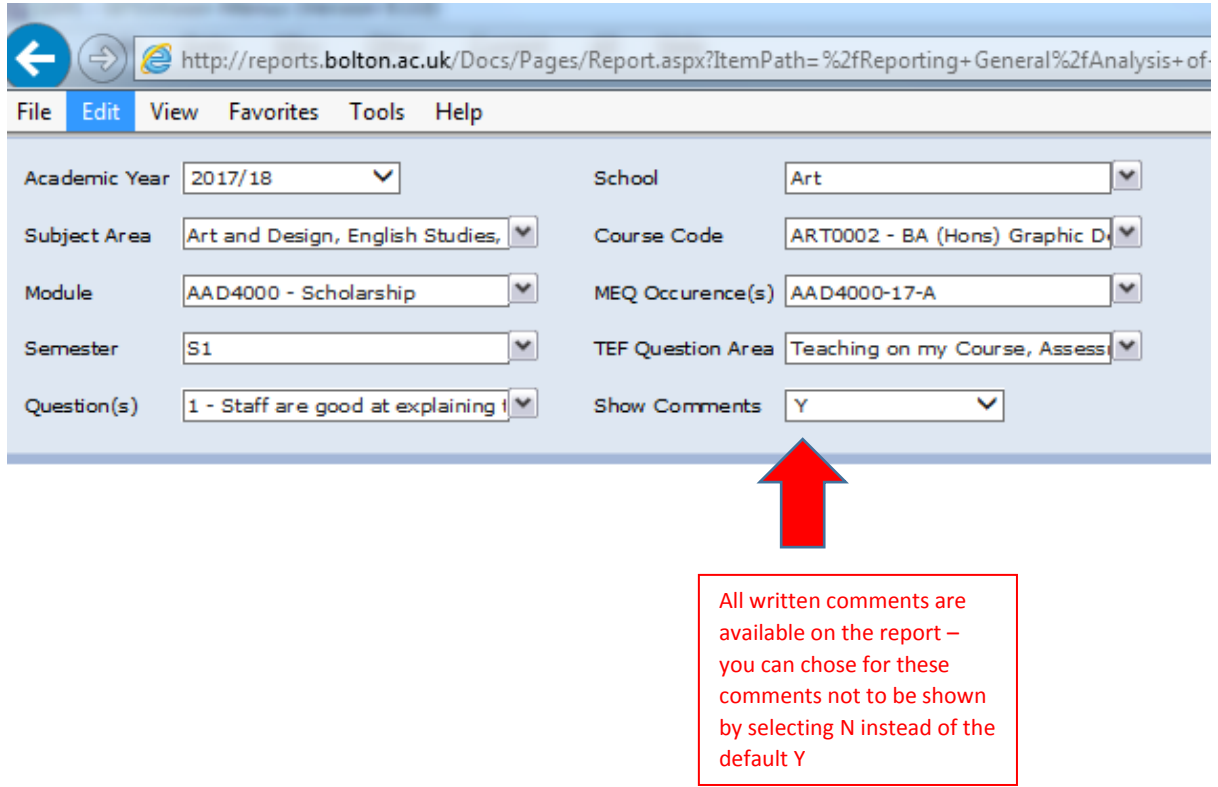

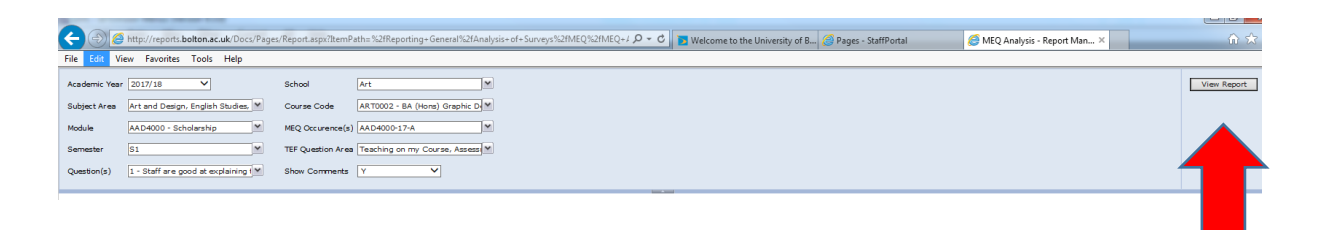

Select View Report at far right hand side of screen

## **4 MEQ Results Screens**

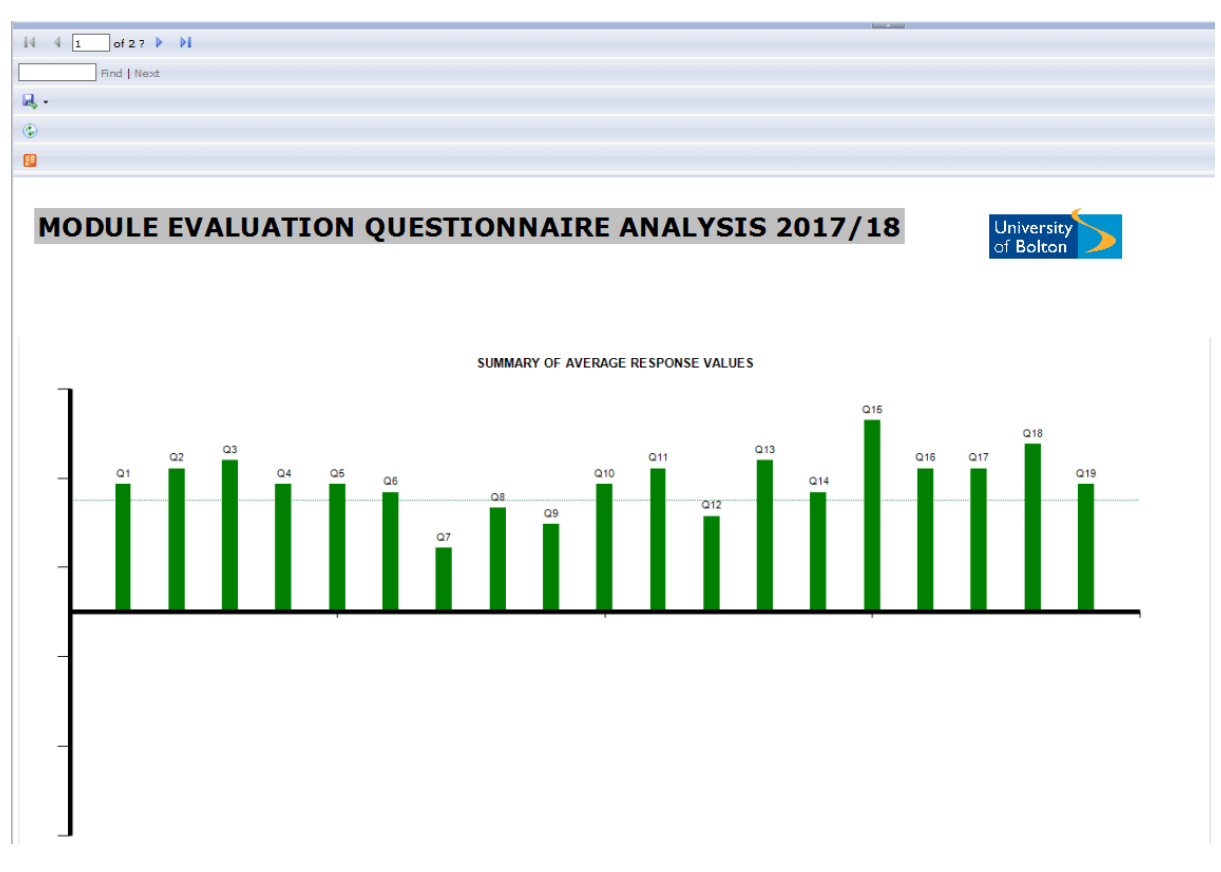

The first screen shows a bar chart which is calculated from the positive and negative responses to the questions. The dotted line is set at 1.0 and anything below that line may be considered to be in need of attention – in this instance Q7, Q8, Q9 and Q12 may be considered to be problematic and in need of a response and/or actions identified in the Module Evaluation Report (MER). Q15 in particular looks positive and there may be elements of good practice that need to be disseminated.

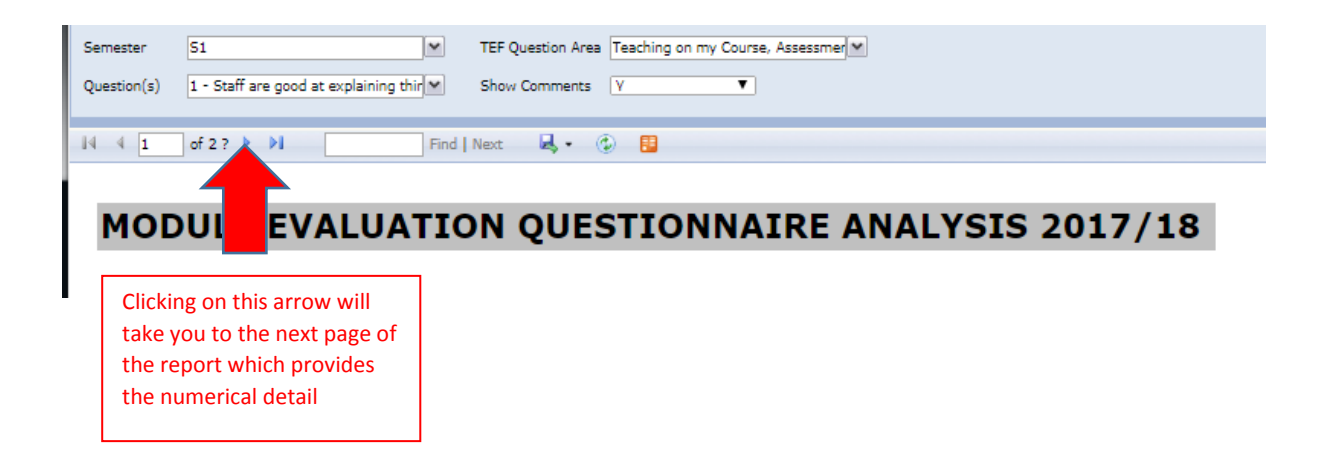

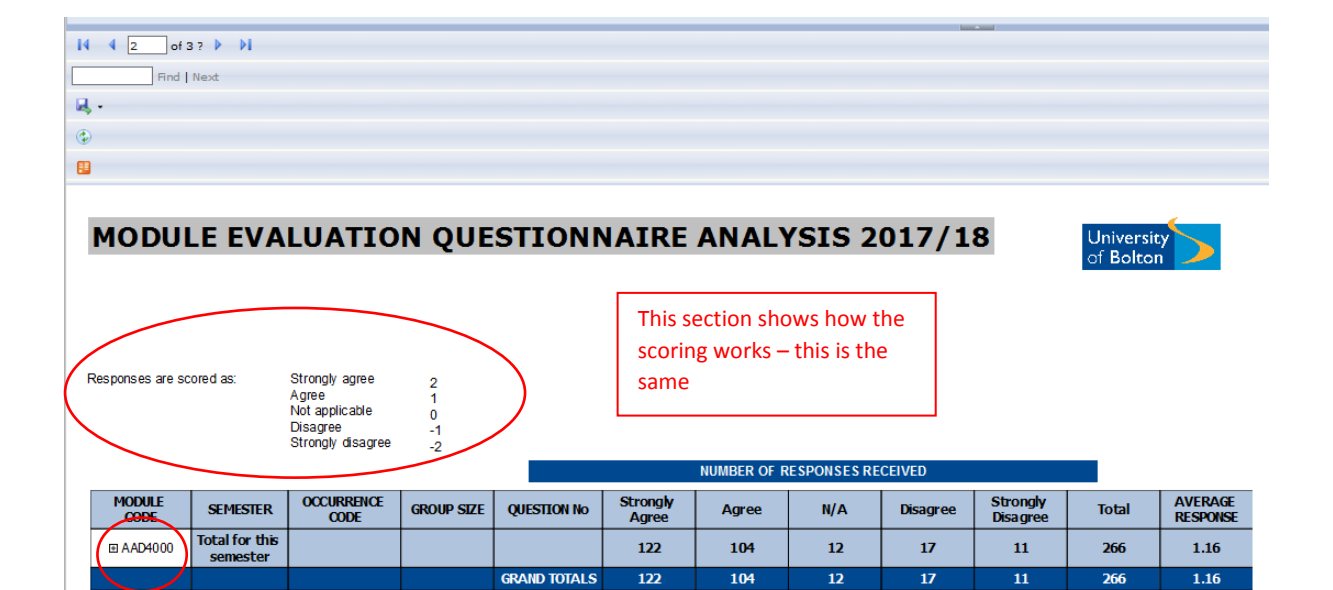

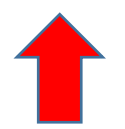

Click on the + sign at the side of the module code and the detail will expand

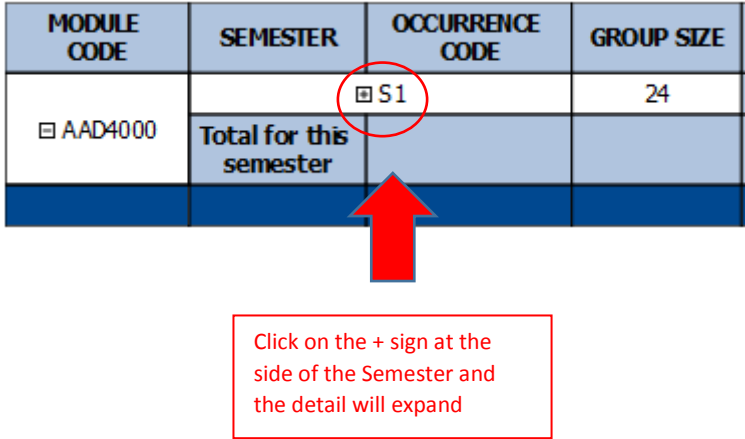

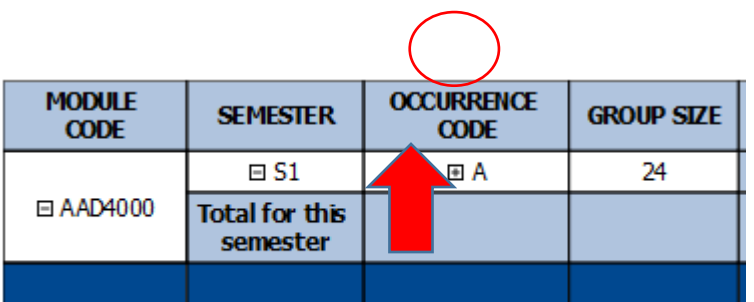

Click on the + sign at the side of the Occurrence Code and the detail will expand – if you had selected multiple occurrences earlier you would have a selection to choose from

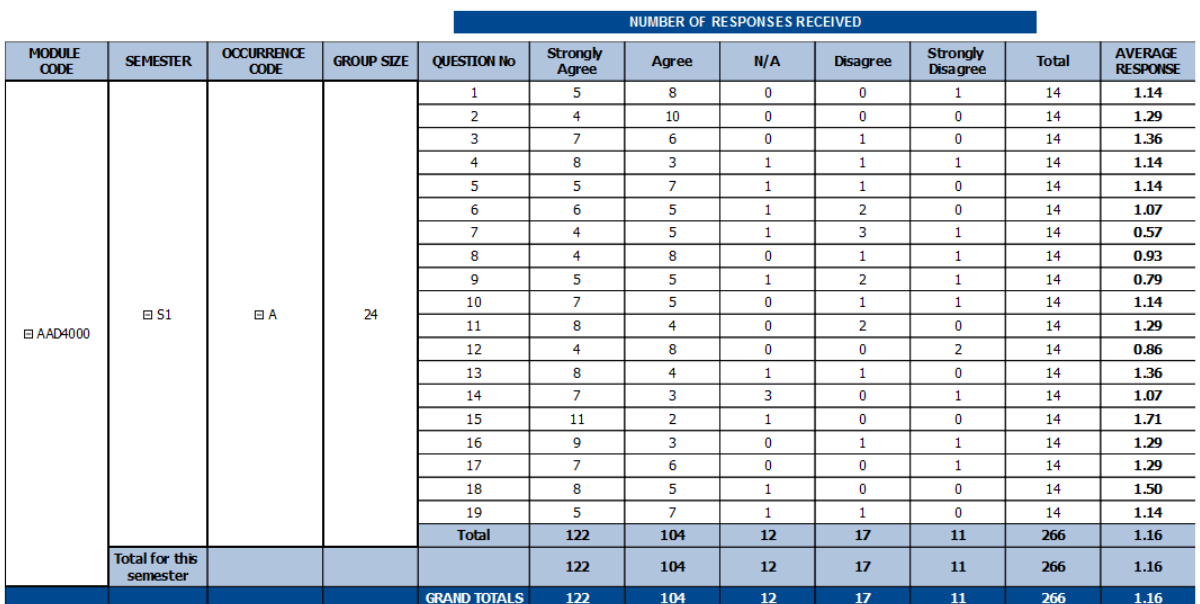

This figure is taken from SITS mid November/April as part of the production of the questionnaires so it is a guide only and may fluctuate both up and down with the movement of students

ese are now the responses to the questions  $$ as we can see the responses to Q7, Q8, Q9 and Q12 are below the 1.0 threshold whilst Q18 is well above the 1.0 threshold. The results are therefore matching the bar chart seen earlier. The average score for this module is 1.16 and this is being hampered by those low scores in Q7 – Q9 and Q12.

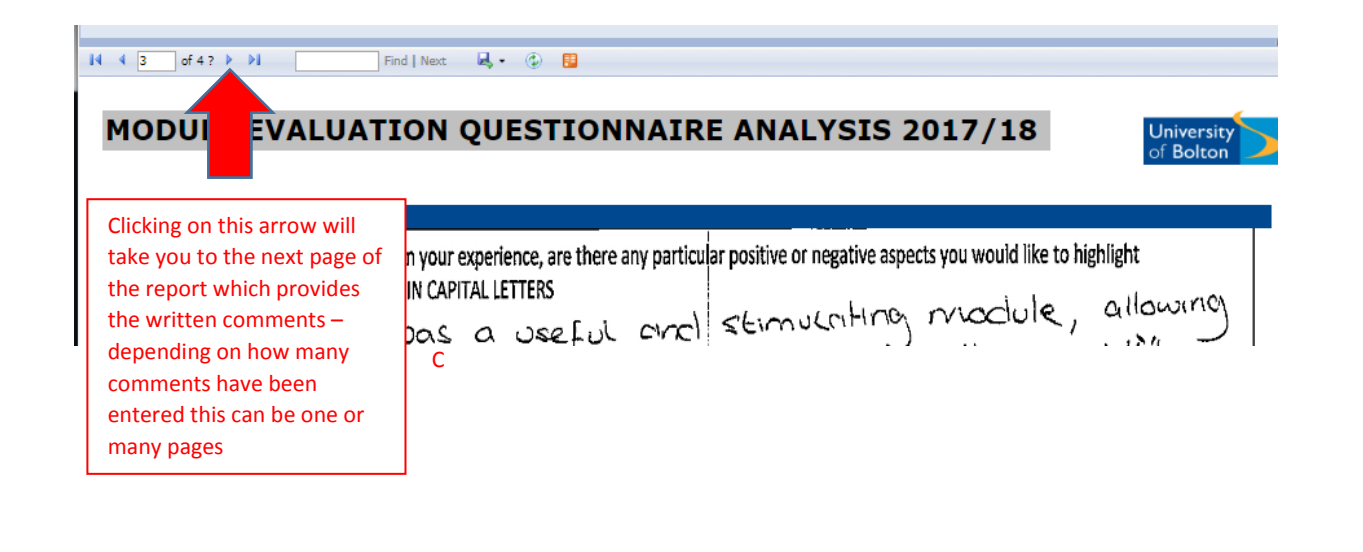

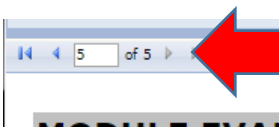

Clicking on this arrow will take you to the final page of the report which is the list

# MODULE EVALUATION VOLSTION NAIRE ANALYSIS 2017/18

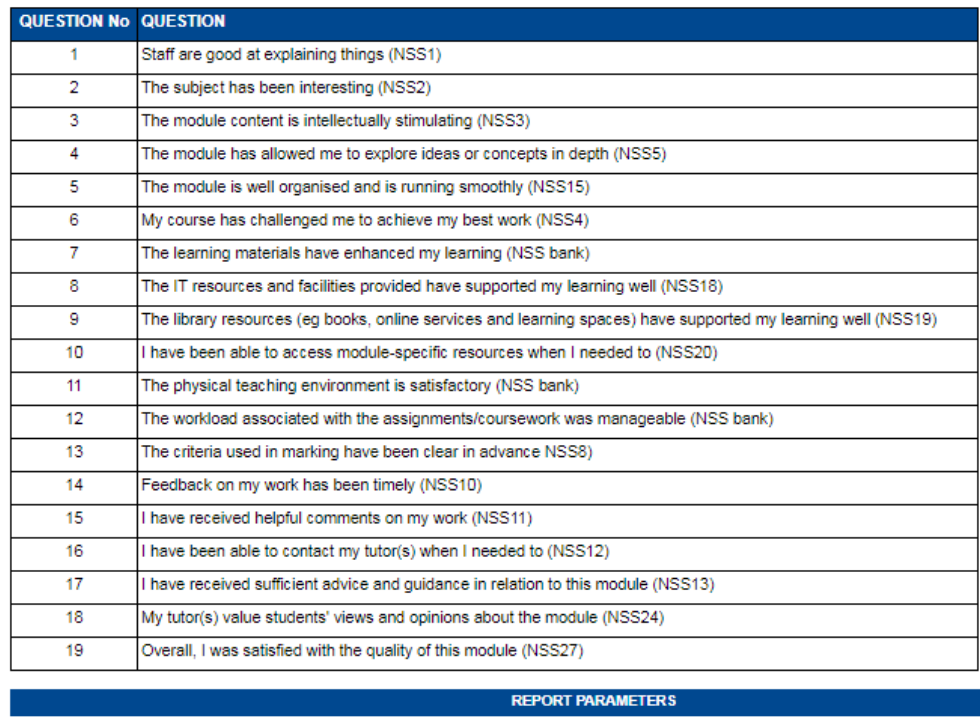

Semester(s): **S1** 

Occurence(s): AAD4000-17-A

# **5 MEQ Reports for Deans/Heads/AGCs etc**

A number of colleagues who have Faculty/School/Centre/Professional Unit responsibilities have access to all the MEQ data and reports.

Access is via the same link and all of the instructions for the Module Tutors are the same except that you will have access to all Modules and so will need to filter the data that you are collecting.

The access to the portal is via the following link

<http://bit.ly/2ritEYb>

Start by selecting the Academic Group that you are interested in

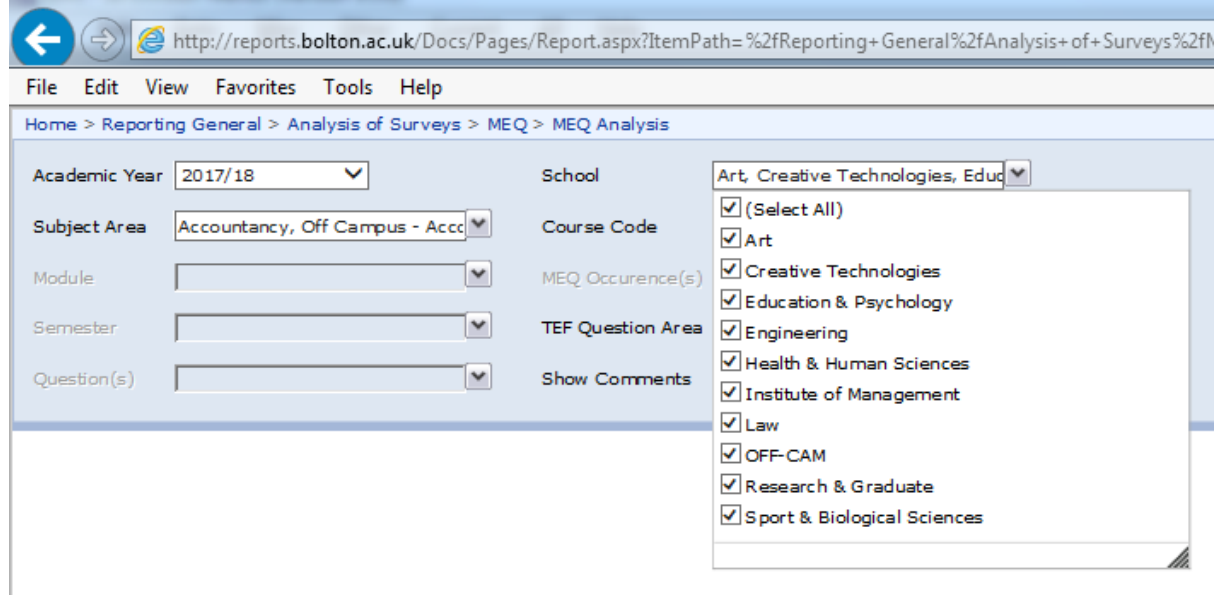

#### And then select the Subject Area

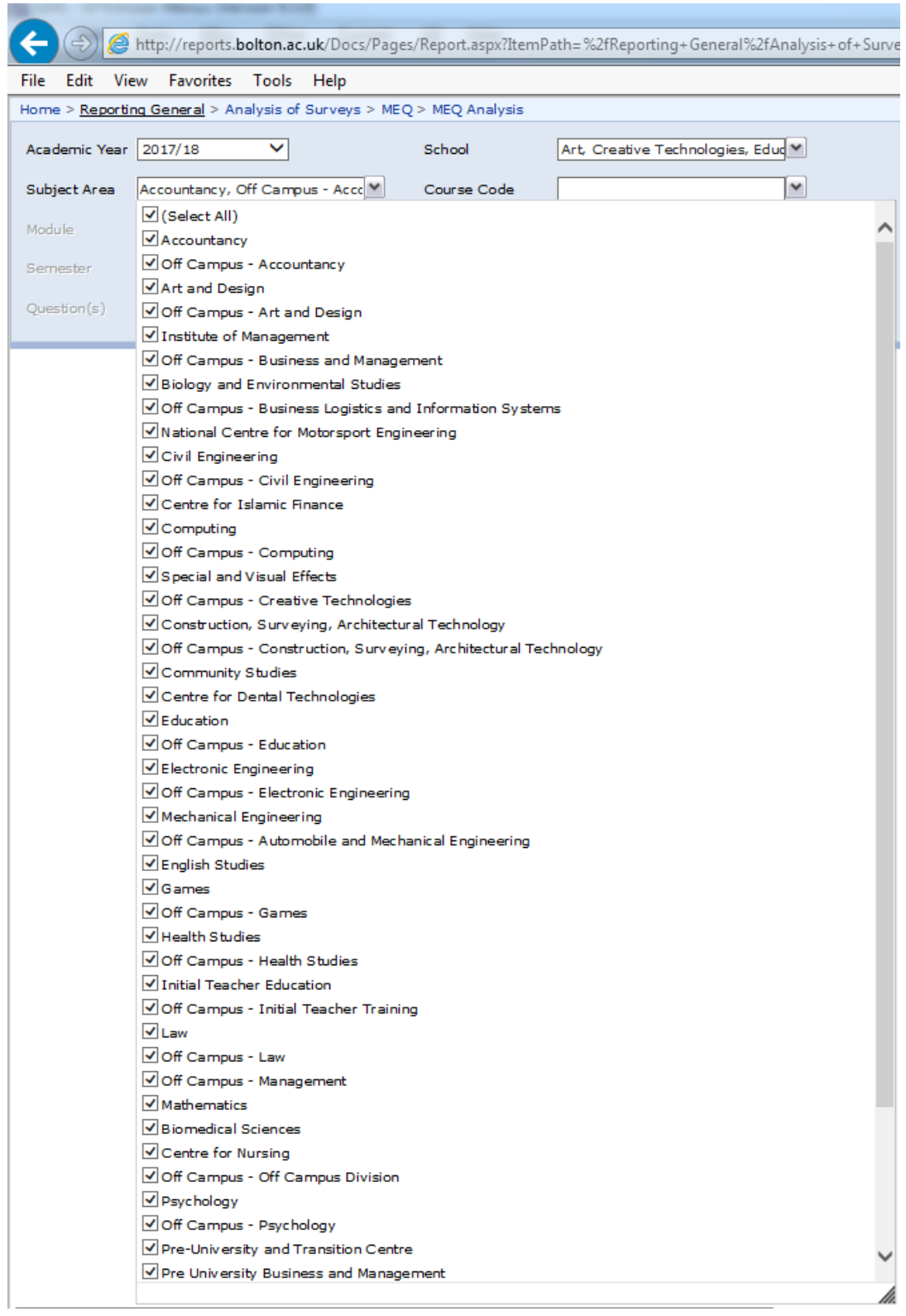

You will then be able to filter by course code etc as per the previous instructions

If you have any comments or spot any errors in this document please notify [h.birtwistle@bolton.ac.uk](mailto:h.birtwistle@bolton.ac.uk)